## **Leave Report Approval**

Access Leave reports in one of two ways from the Employee tab on Wingspan:

- Select the link in the Time Approval section, or
- Select the Employee Detail Menu link in the Employee Detail Information section, then select the Leave Report link on the Employee Detail window, then click the SELECT button on the Time Reporting Selection window, then select the appropriate department radio button and corresponding pay period from the drop‐ box.

The recommended way to approve a time sheet or leave report is from the *Employee Details* screen. Review the details of all entries, then if it is acceptable, click on the APPROVE button. When you approve with this method you will receive a message that the time/leave has been approved as well as being able to see the change in the Routing Queue section showing the approved by name, date, and time. *If the employee needs to make changes, click the RETURN FOR CORRECTION button, and notify the employee that the sheet has been returned.*

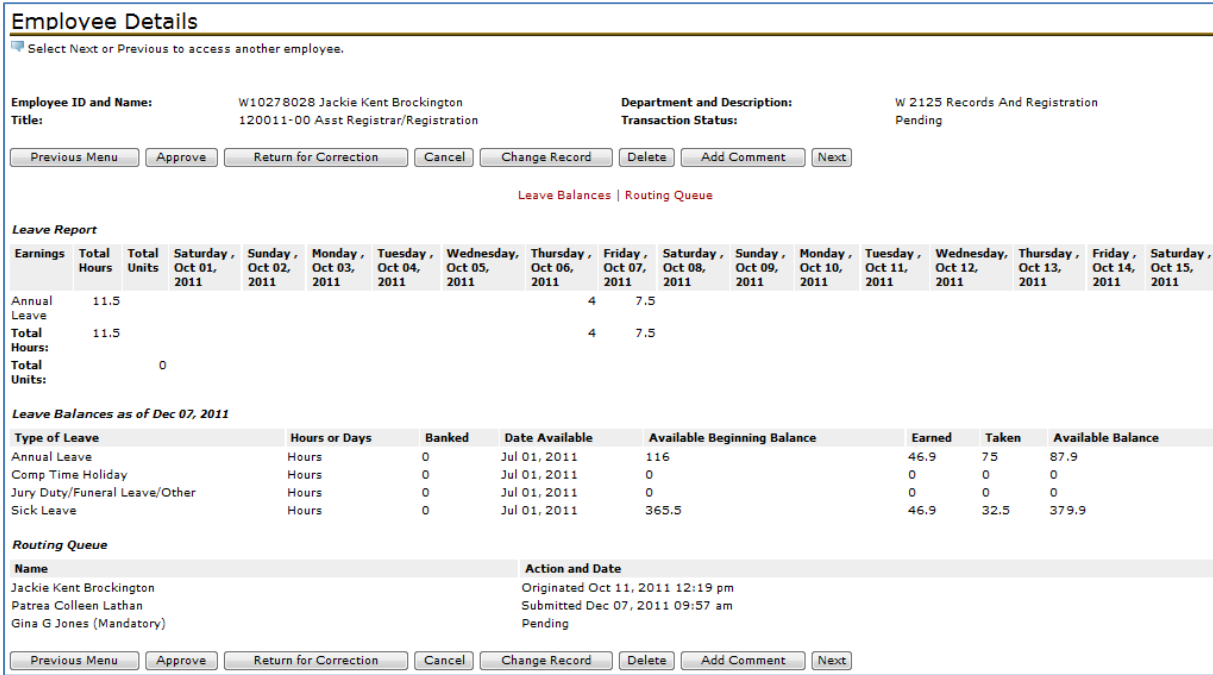

Another option for approving time/leave is from the Department Summary screen. To approve a record (1) click the checkbox in the Approve or FYI column for each entry you would like to approve, then (2) click the SAVE button at the top of the screen to submit the changes. If you do not click the SAVE button, the approval will not be completed.

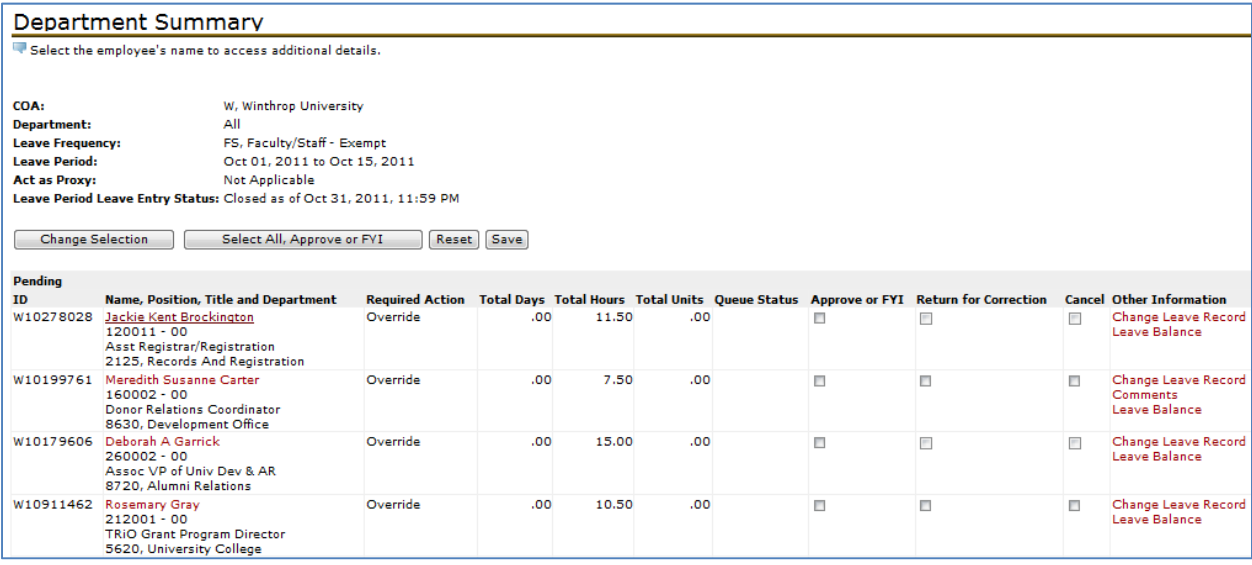